## **Инструкция дл**я **получения координат расположения контейнерных площадок заполнению площадок**

1.1. Для получения координат пройдите по ссылке <https://yandex.ru/map-constructor/> в Конструктор Яндекс карт.

1.2. В окне Создайте собственную карту нажав кнопку **Создать карту**:

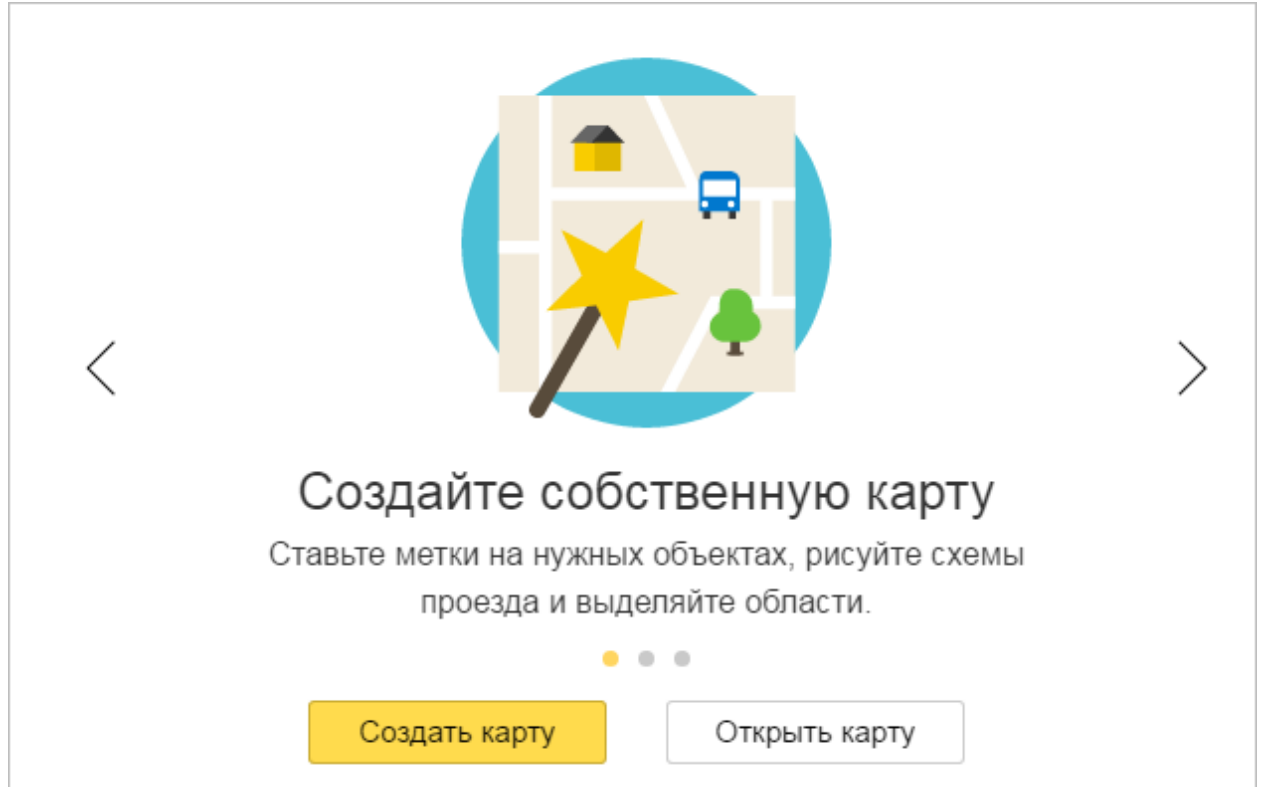

1.3. В открывшемся поле **Конструктора карт** создайте объекты: а) найдите на карте объект, вблизи которого расположено место (площадка) накопления твердых коммунальных отходов;

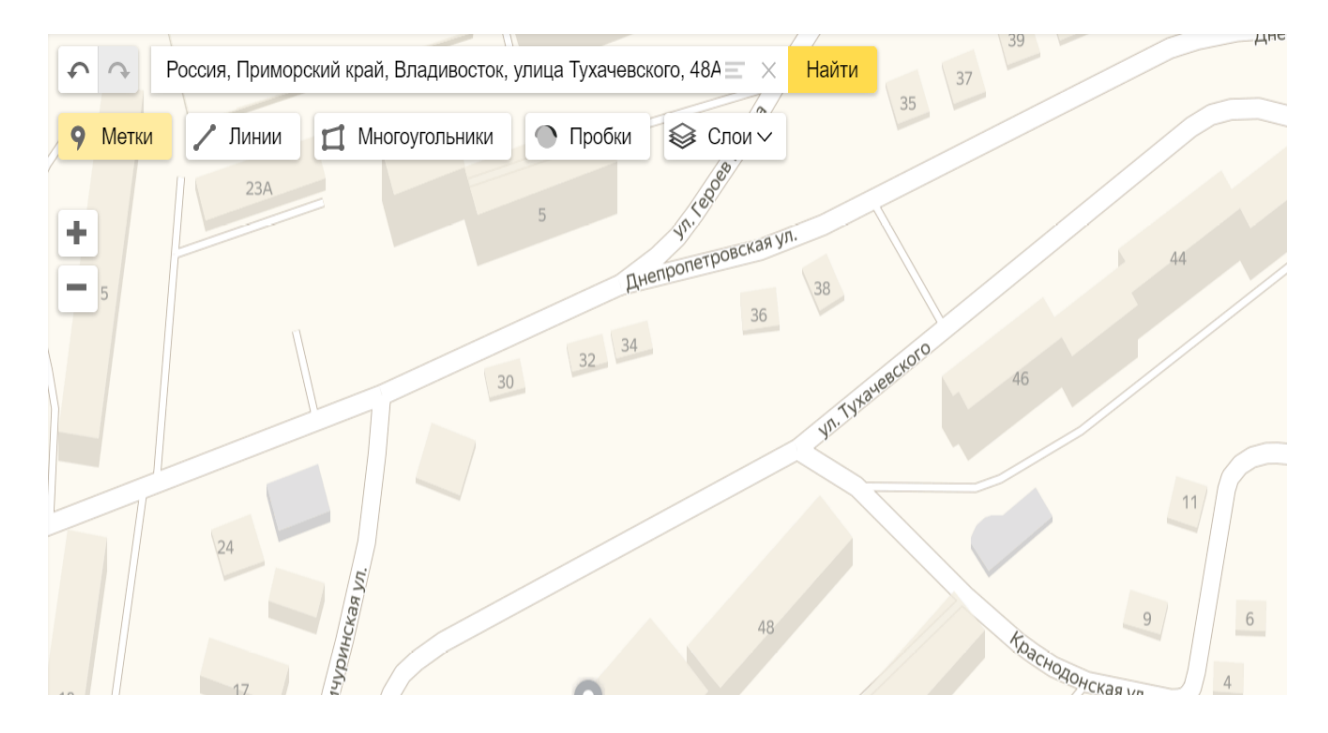

б) Нажмите кнопку **«Метки»** и установите ее в месте нахождения площадки накопления отходов;

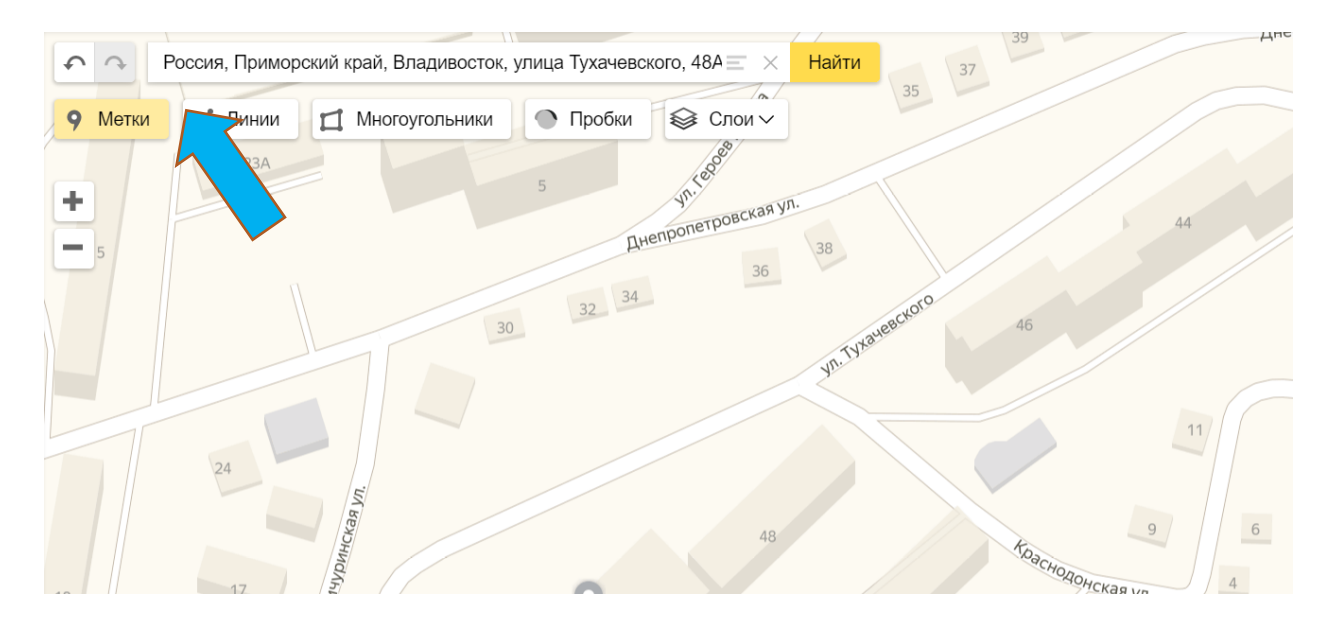

## После установки метки нажать кнопку **«Готово»**

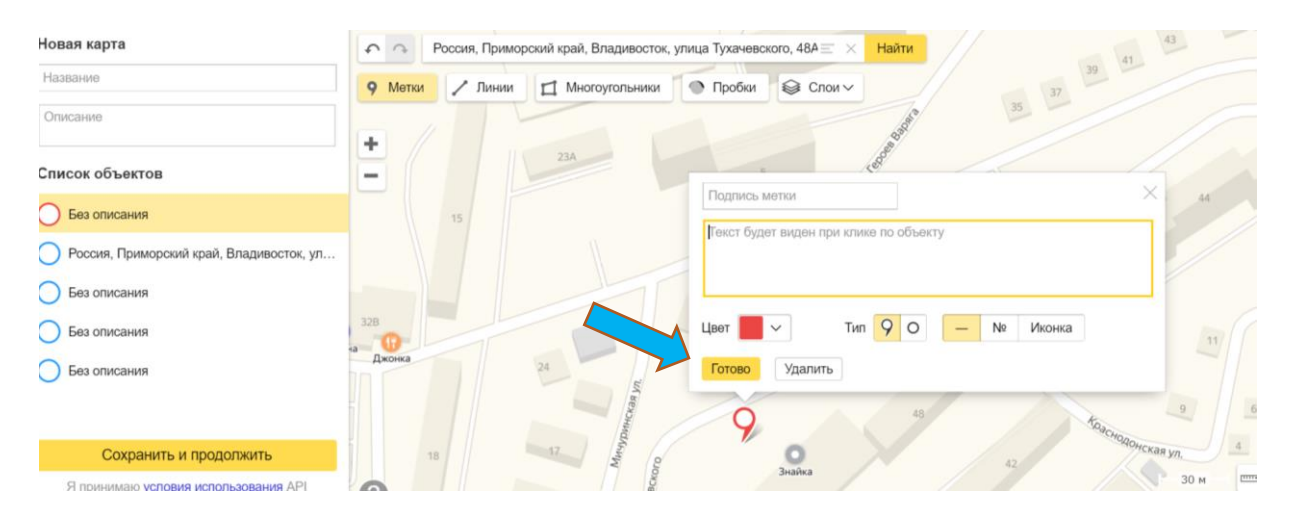

## Далее нажать кнопку **«Сохранить и продолжить»**

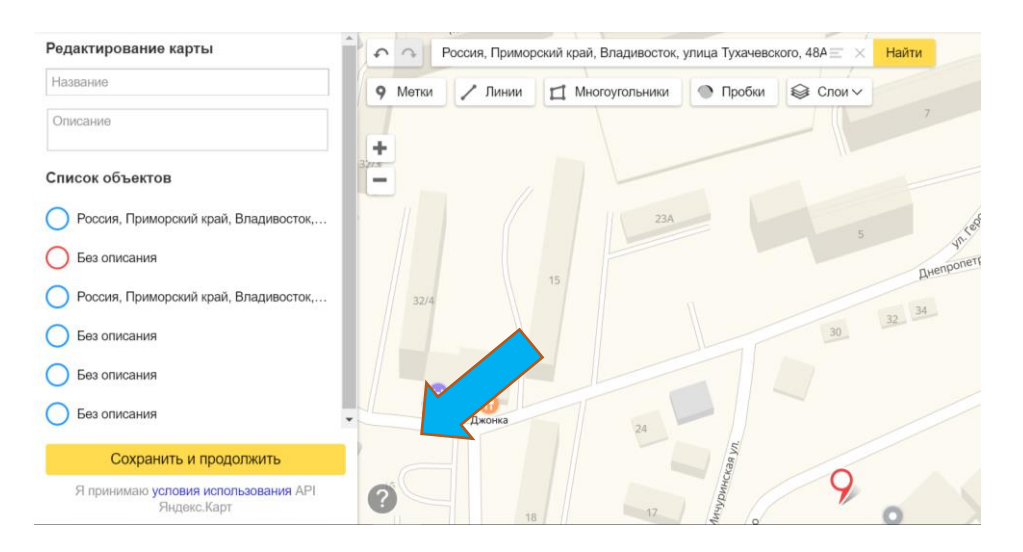

в) После сохранения откроется сохраненная карта. Для выгрузки координат необходимо нажать кнопку **«Экспорт»**

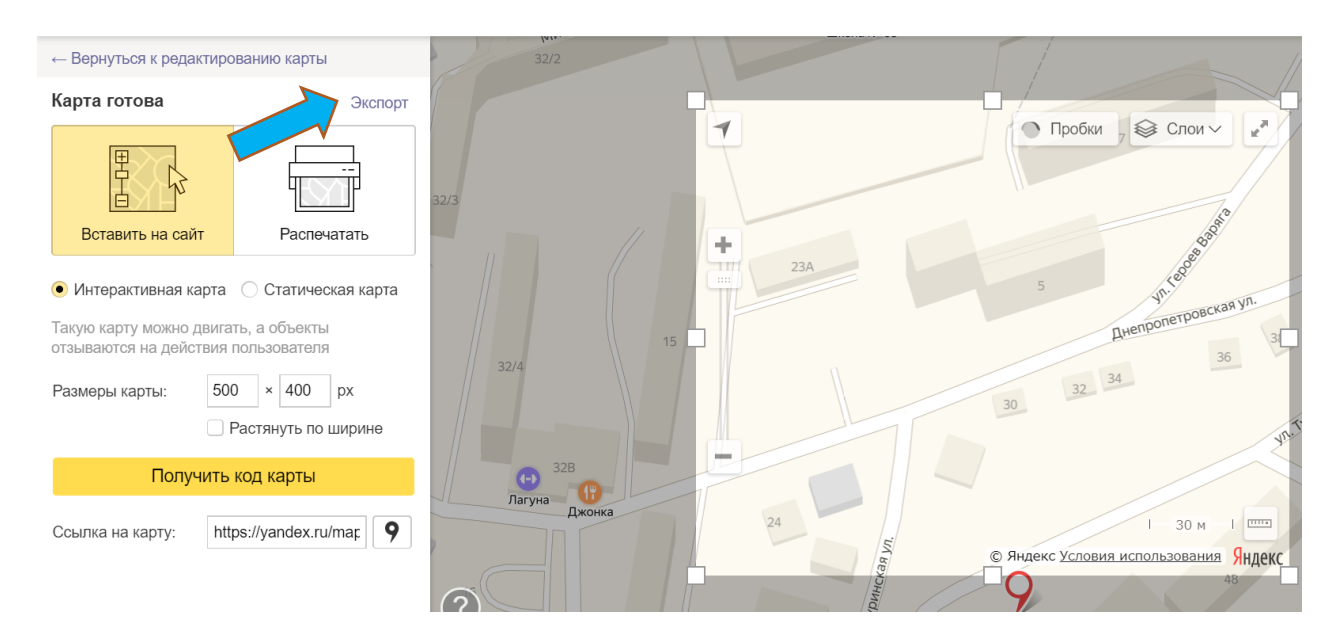

## Откроется окно. Необходимо нажать кнопку **«Скачать»**

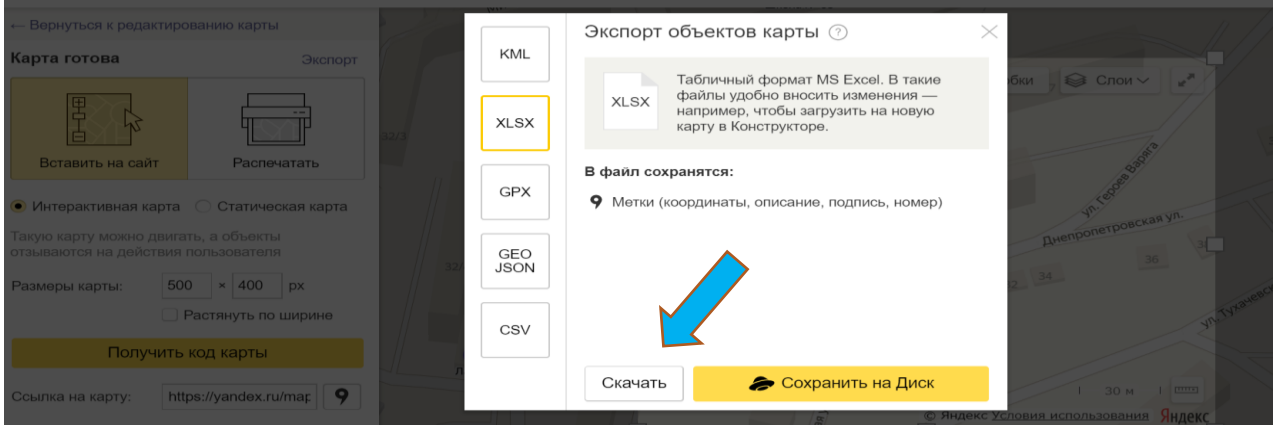

1.4.В скаченном файле Excel содержится информация о координатах места нахождения площадки накопления отходов.

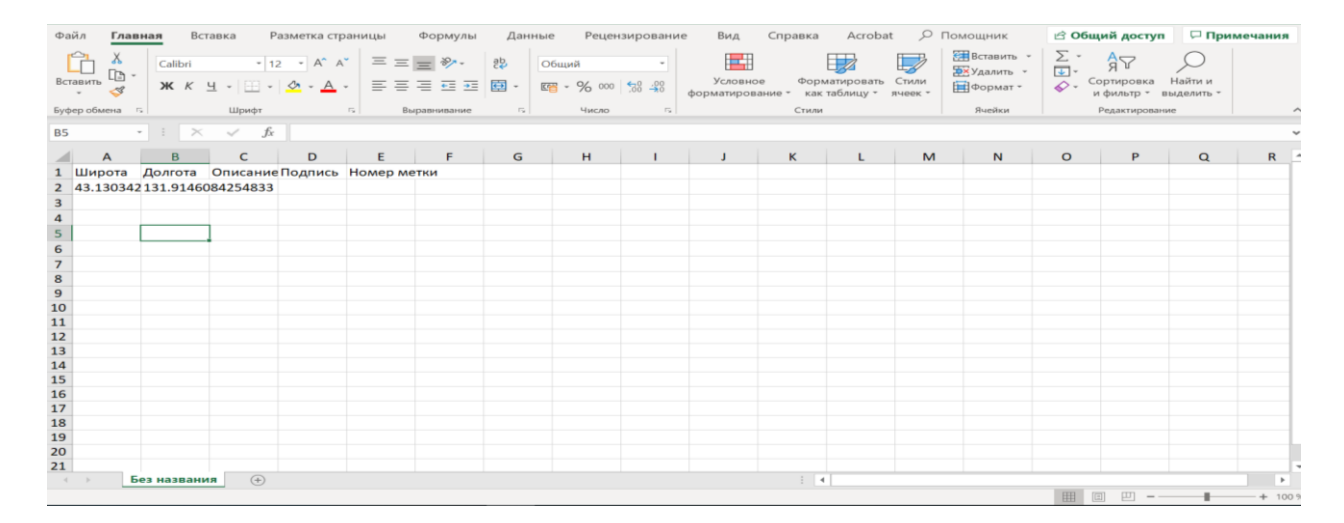